## **Utiliser PDF compressor**

Rendez-vous sur :<https://pdfcompressor.com/fr/>

Pour déposer votre fichier, vous pouvez :

• soit aller chercher votre fichier PDF dans votre ordinateur et le glisser-déposer dans la partie « relâchez vos fichiers ici »

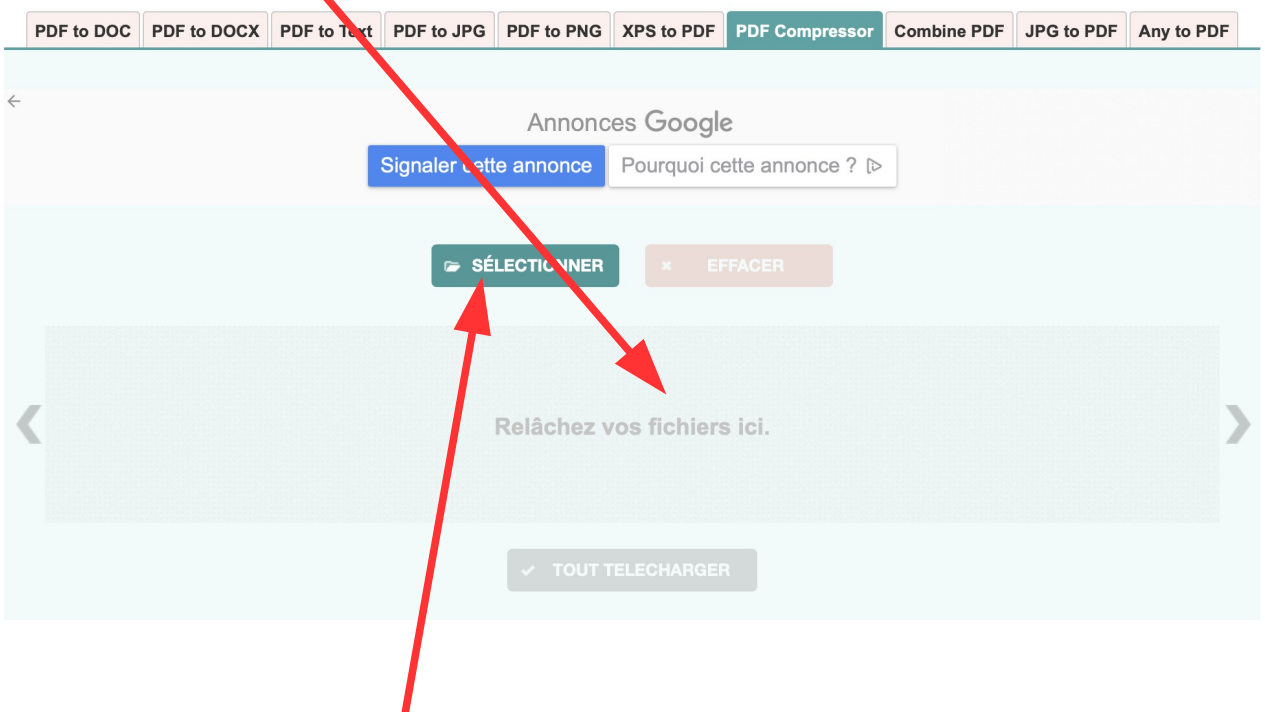

• soit cliquer sur « sélectionner », aller chercher votre fichier PDF dans votre ordinateur, le sélectionner et cliquer sur choisir.

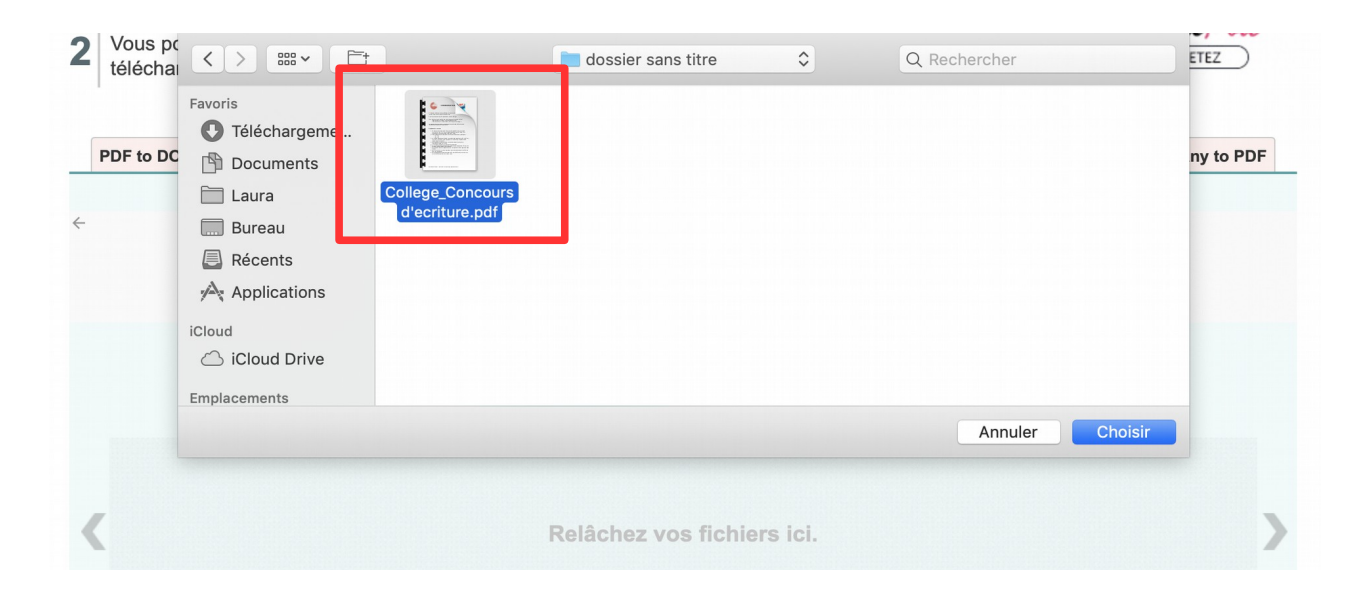

Une fois votre fichier sélectionné, il apparaît au centre de l'écran. Laissez un peu de temps au site pour procéder à la compression.

Lorsque la compression est terminée, un bouton jaune « télécharger » apparaît. Cliquez dessus pour récupérer votre fichier.

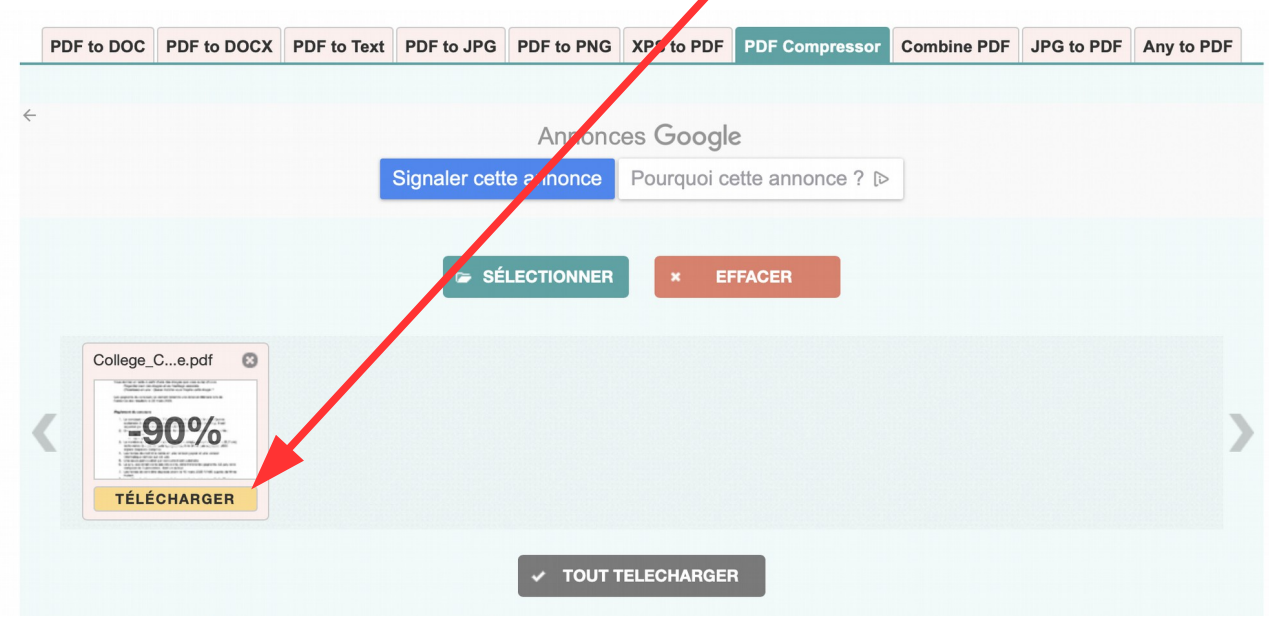

Le fichier est directement stocké dans vos téléchargements. Il apparaît avec le nom « ...-min.pdf ».

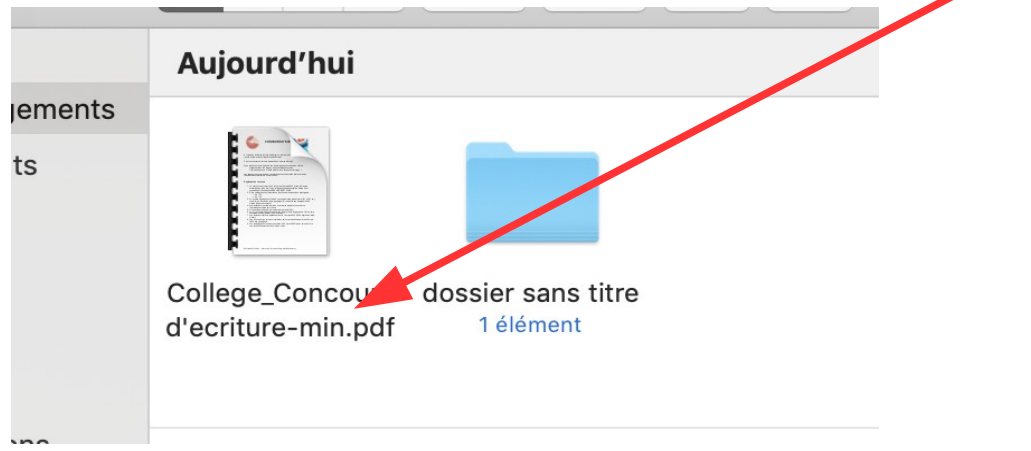

Si vous regardez la taille de votre fichier PDF initial et celle du fichier PDF compressé, vous voyez bien que le fichier compressé est bien moins lourd (191 Ko) que le premier (1,9 Mo = 1900 Ko)

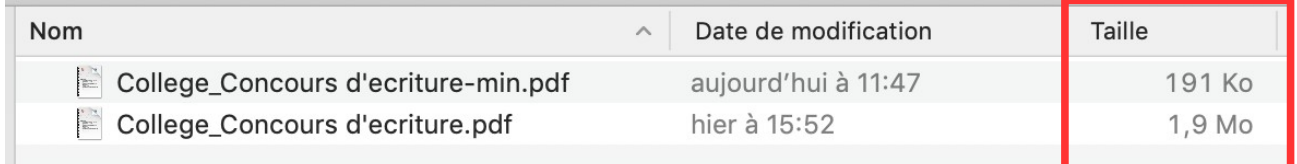